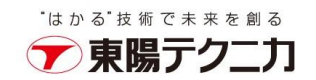

## バックアップデータのリカバリ手順

2023 年 9 月 20 日

## はじめに

本書は、バックアップデータを使用して、CxSAST をリカバリする手順を記述します。

## 前提条件

本書の手順書を使用するには、次のものが必要です。

- ⚫ CxDB、CxActivity、CxARM(※)のデータベースのバックアップ
- Checkmarx プログラムがインストールされたディレクトリのバックアップ
- ⚫ CxSrc ディレクトリのバックアップ
- Access Control と CxEngine の環境変数 (CxSAST9.3 以降のみ)
	- ・AccessControlClientCredentialsSecret
	- ・MessageQueuePassword
	- ・CX\_ES\_MESSAGE\_QUEUE\_PASSWORD

※CxARM は M&O(管理とオーケストレーション)機能をインストールする場合に必要となります。

## リカバリ手順

1. インストーラを使用して、既存 CxSAST をアンインストールします。リカバリ対象は同じバージョ ンのであれば、アンインストールをスキップしても問題ございません。 プログラムと機能から Checkmarx Enterprise を右クリック>アンインストールを実行します。

1

インストーラ画面から、アンインストールをクリックして実行します。

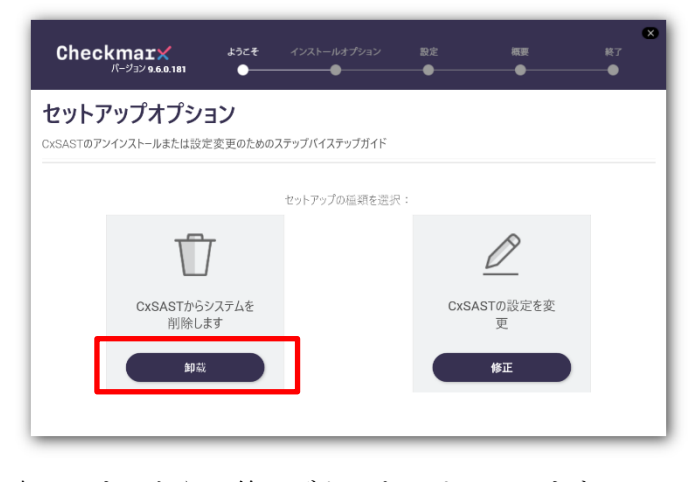

完了しましたら、終了ボタンをクリックします。

株式会社 東陽テクニカ www.toyo.co.jp 〒103-8284 東京都中央区八重洲 1-1-6 本社 (代表) TEL 03-3279-0771 

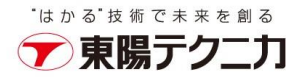

2. CxDB、CxActivity、CxARM のデータベースを削除します。 SQL Management Studio を実行し、対象の SQL Server に接続します。 データベースを右クリック>削除を選択します。

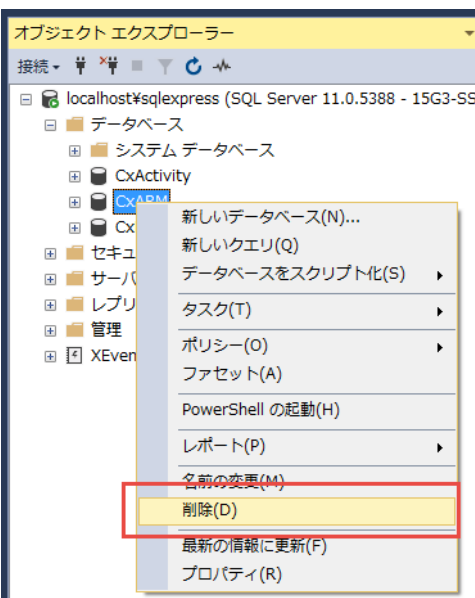

削除対象のデータベースが選択されていることを確認し、「OK」ボタンをクリックします。

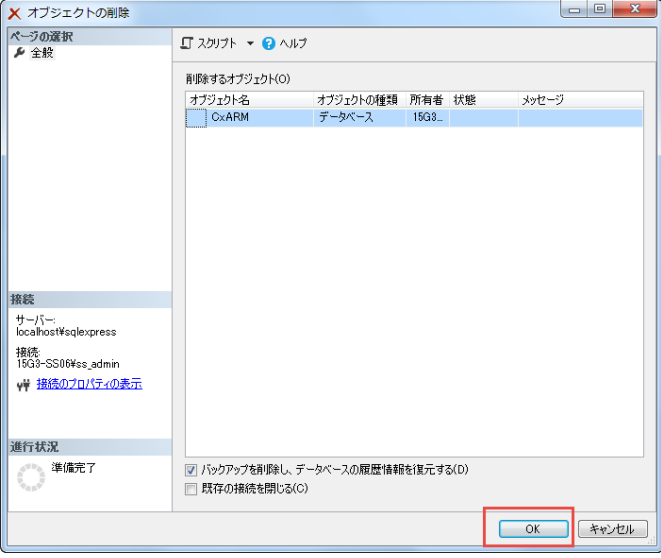

注意:削除が失敗した場合、「既存の接続を閉じる」オプションにチェックを入れてから再実行してください。

- 3. リカバリしたいバージョンの CxSAST を同じディレクトリにインストールします。 インストールは「Checkmarx CxSAST インストールガイド」をご参照ください。 インストールしてから、正常に動作することを確認してください。
- 4. インストール完了後、リカバリしたいホットフィックスとコンテンツパックを適用します。 適用してから、正常に動作することを確認してください。

5. Windows サービスから CxSystemManager、CxJobsManager、CxScansManager、CxSastResults、 CxEngineService、CxARM、CxARMTEL、CxRemediationIntelligence、ActiveMQ を停止します。 サービスはインストールされている Checkmarx コンポーネントによって異なります。

CxARM、CxARMTEL、CxRemediationIntelligence は M&O(管理とオーケストレーション)機能 をインストールしている場合のみ停止します。

- 6. IIS Web Server を停止します。 管理者権限で、コマンドプロンプトから「iisreset /stop」を実行します。
- 7. インストールされている Checkmarx ディレクトリを退避または削除してから、バックアップされた Checkmarx ディレクトリからリストアします。

バックアップ時と同じように、Windows コマンドツールなどでディレクトリやファイルの属性情報 を全てコピーしてください。

robocopy の参考例:

robocopy C:¥BK¥CheckmarxBK "C:¥Program Files¥Checkmarx" /E /NP /DCOPY:DAT /COPYALL /R:1 /W:1 /LOG:Checkmarx.log

8. SQL Server Management Studio 等を使用して、CxDB、CxActivity、CxARM を復元します。下記 は SQL Server Management Studio を使用した復元の手順です。

CxARM は管理とオーケストレーションをインストールしている場合のみ復元します。 (ア) データベースを右クリック>タスク>復元>データベース…をクリックします。

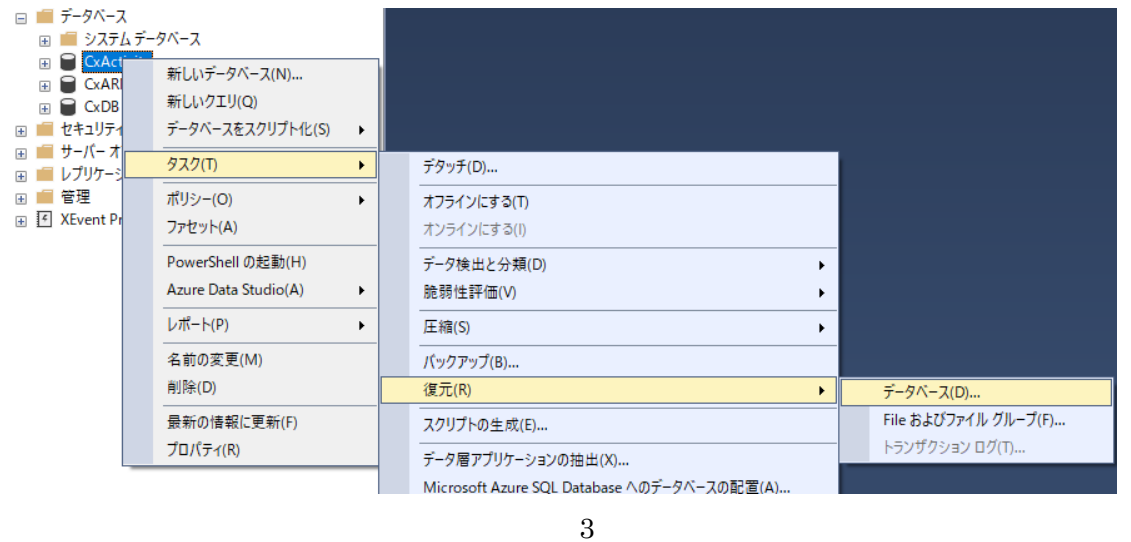

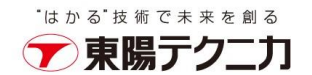

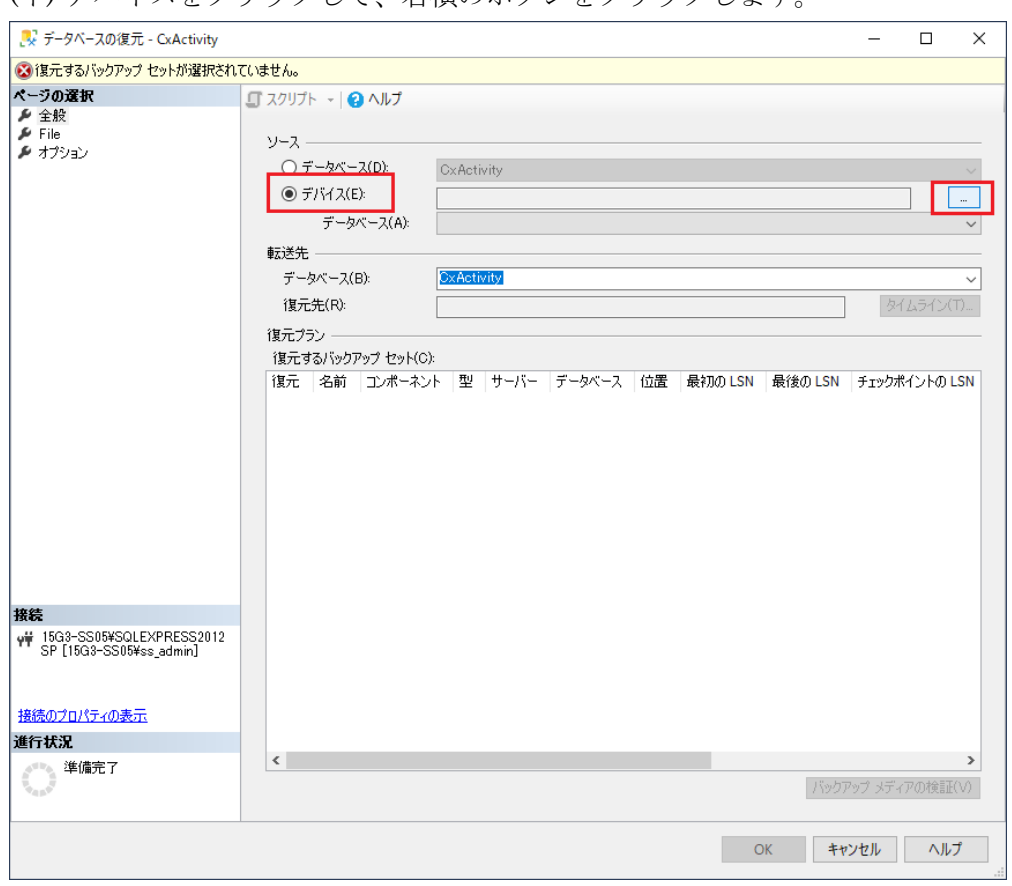

(イ) デバイスをクリックして、右横のボタンをクリックします。

(ウ) 追加ボタンをクリックして、バックアップファイルを指定します。

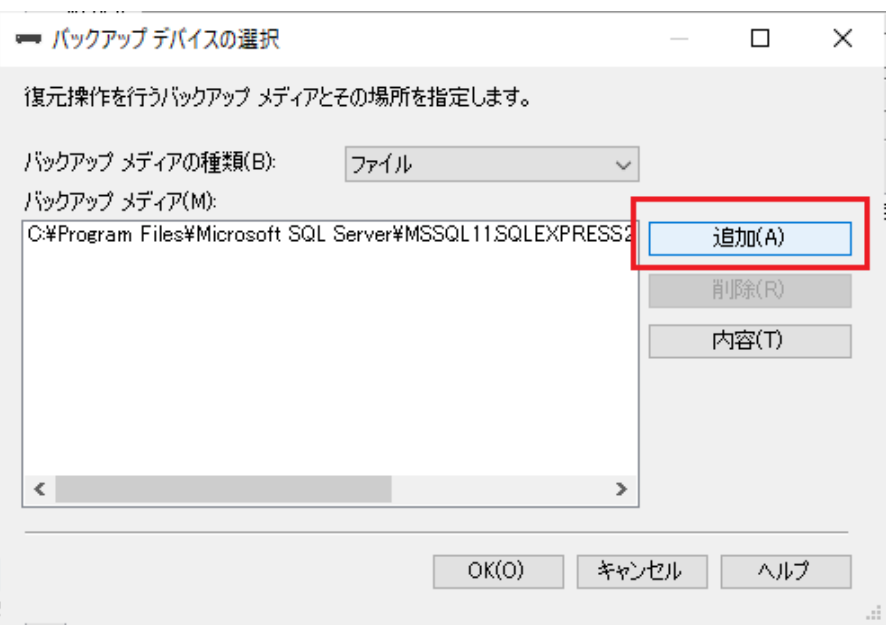

OK ボタンをクリックして画面を閉じます。

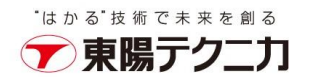

(エ) 復元にチェックボックスが入っていることを確認し、OK ボタンをクリックすると復元が始まり ます。

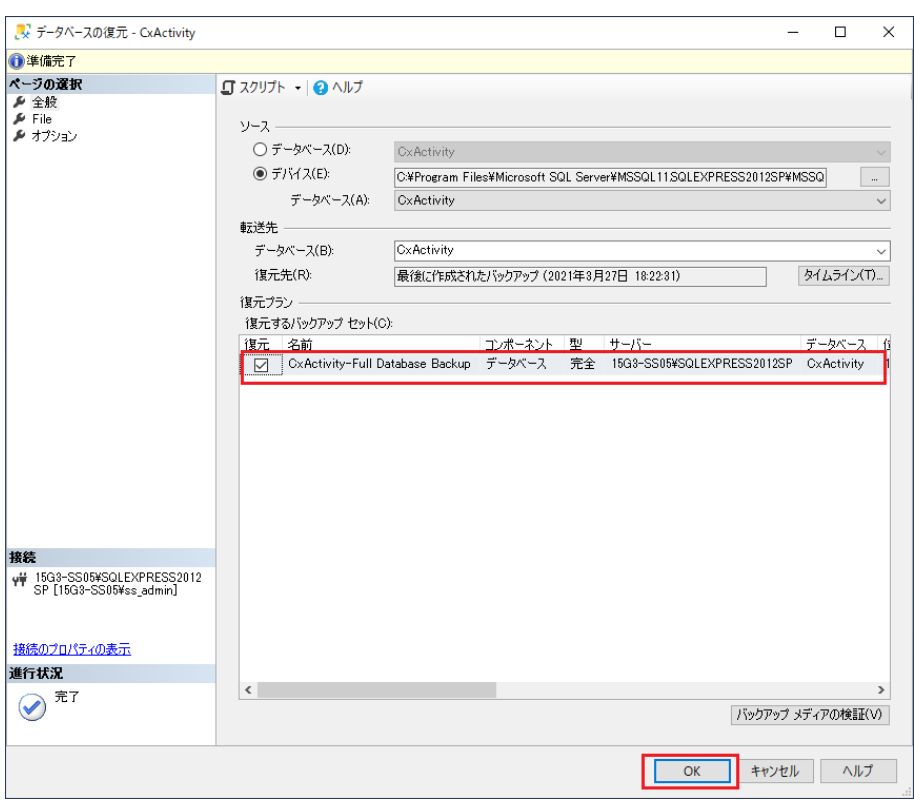

(オ) 完了すると、ダイアログが表示されます。

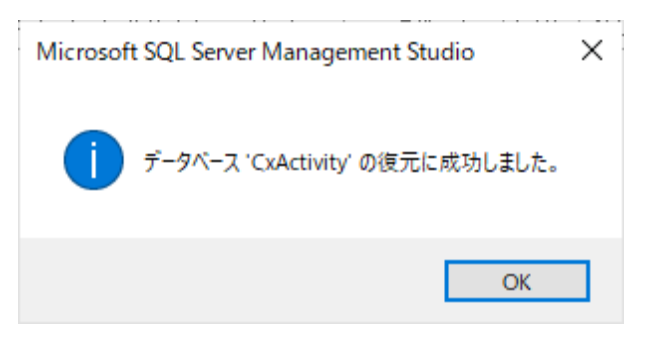

(カ) 復元したいすべてのデータベースに対して上記を実行します。

注意:バックアップファイルからデータベースをリストアしようとした時に「 データベース\*の復元に失敗しました。」 場合があります。その場合は手順2.に従って、既存のデータベースを削除してから、データベースを右クリック>デー タベースの復元…から実行してください。

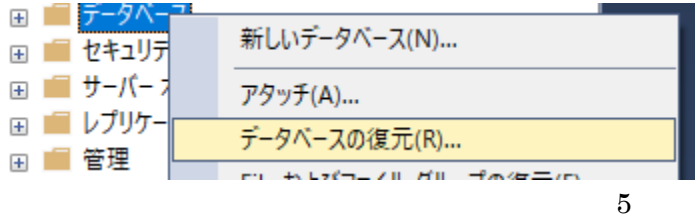

株式会社 東陽テクニカ www.toyo.co.jp 〒103-8284 東京都中央区八重洲 1-1-6 本社(代 表) TEL 03-3279-0771<br>大 阪 支 店 TEL 06-6399-9771 / 名古屋営業所 TEL 052-772-2971 / 宇都宮営業所 TEL 028-678-9117 9. CxSrc ディレクトリに保存したスキャンソースのフォルダをリストアします。バックアップ時と同 じように、Windows コマンドツールなどでディレクトリやファイルの属性情報を全てコピーしてく ださい。

robocopy の参考例:

robocopy C:¥BK¥CxSrcBK C:¥CxSrc /E /NP /DCOPY:DAT /COPYALL /R:1 /W:1 /LOG:CxSrc.log

- 10. CxSAST 9.3.0 以降、Access Control および CxEngine パラメーターは、Windows の環境変数を介 して表示および編集できるようになりました。
	- 以下の Access Control と CxEngine の環境変数を復元します。
	- ・AccessControlClientCredentialsSecret
	- ・MessageQueuePassword
	- ・CX\_ES\_MESSAGE\_QUEUE\_PASSWORD

環境変数の画面でバックアップし忘れた場合、リストアした DB に下記の SQL を実行し、 値を取得することは可能です。

・AccessControlClientCredentialsSecret

SELECT [value] FROM [CxDB].[dbo].[CxComponentConfiguration] where [Key]='AccessControlClientCredentialsSecret'

- ・MessageQueuePassword
- ・CX\_ES\_MESSAGE\_QUEUE\_PASSWORD

SELECT [value] FROM [CxDB].[dbo].[CxComponentConfiguration] where [Key]='MessageQueuePassword'

- 11. Windows サービスから CxSystemManager、CxJobsManager、CxScansManager、CxSastResults、 CxEngineService、CxARM、CxARMTEL、CxRemediationIntelligence、ActiveMQ を開始します。
- 12. IIS Web Server を起動します。

管理者権限で、コマンドプロンプトから「iisreset /start」を実行します。 リカバリが完了後に、ログイン、既存スキャン結果、新しいスキャン等のテストを実行して、CxSAST が正常に稼働していることを確認します。

6